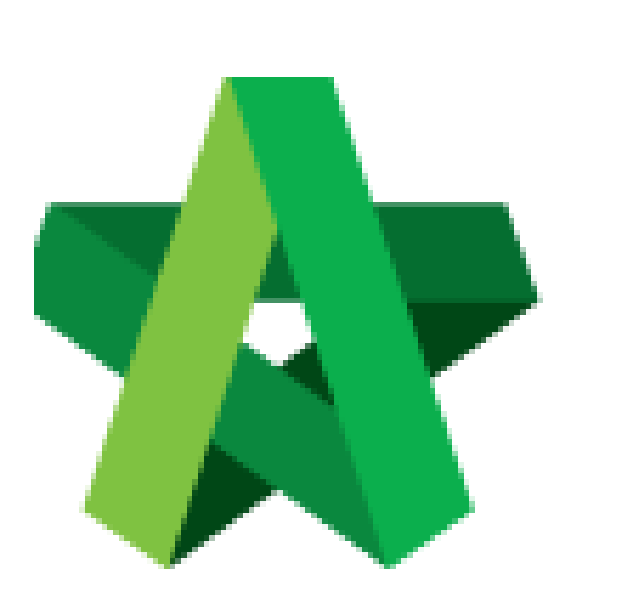

### Rejection with Remarks

Powered by:

# **WPCK**

#### **GLOBAL PCK SOLUTIONS SDN BHD** (973124-T)

3-2 Jalan SU 1E, Persiaran Sering Ukay 1 Sering Ukay, 68000 Ampang, Selangor, Malaysia Tel :+603-41623698 Fax :+603-41622698 Email: info@pck.com.my Website: www.BuildSpace.my

**(BuildSpace Version 3.4) Last updated: 20/05/2021**

#### Reject Vendor's Submission with Remarks

*Processor will need to reject all the items which require rectification. If it was not rejected, vendor will not be able to amend.*

1. Login to BuildSpace

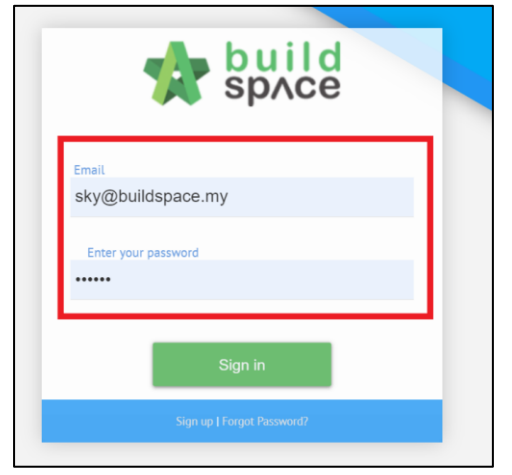

- 2. Click "Vendor Management"
- 3. Click "Approval"
- 4. Click "Reg. and Pre-Q"

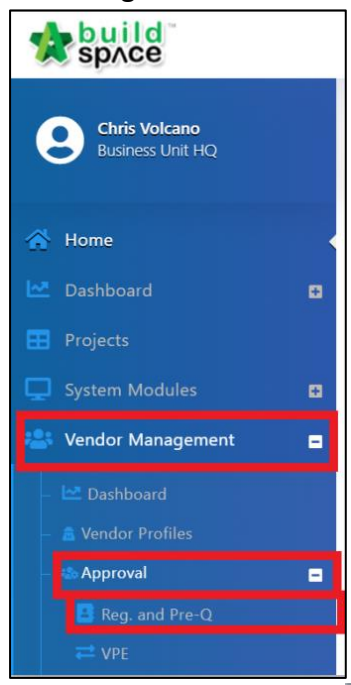

5. Select Company and Click  $\rightarrow$ 

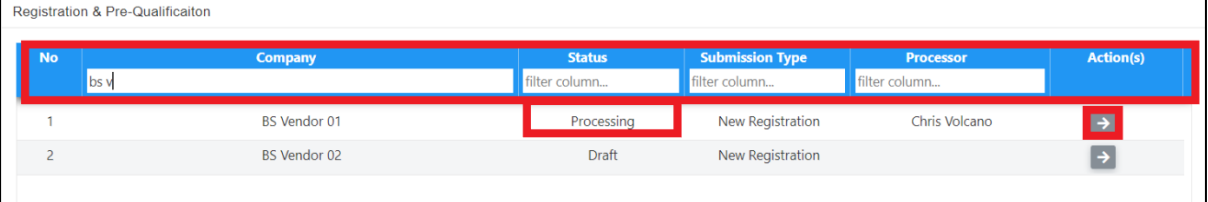

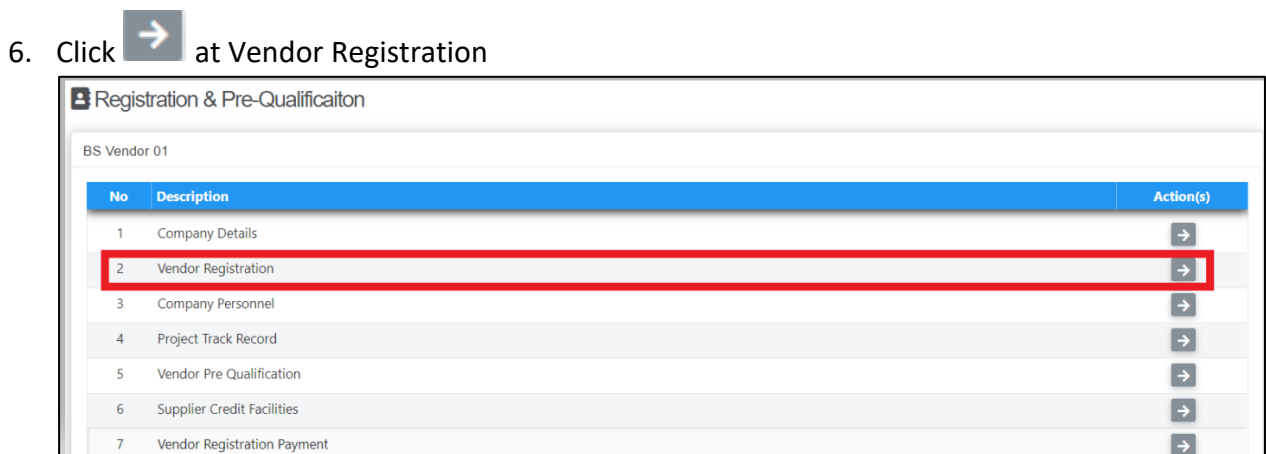

## 7. Click **A**

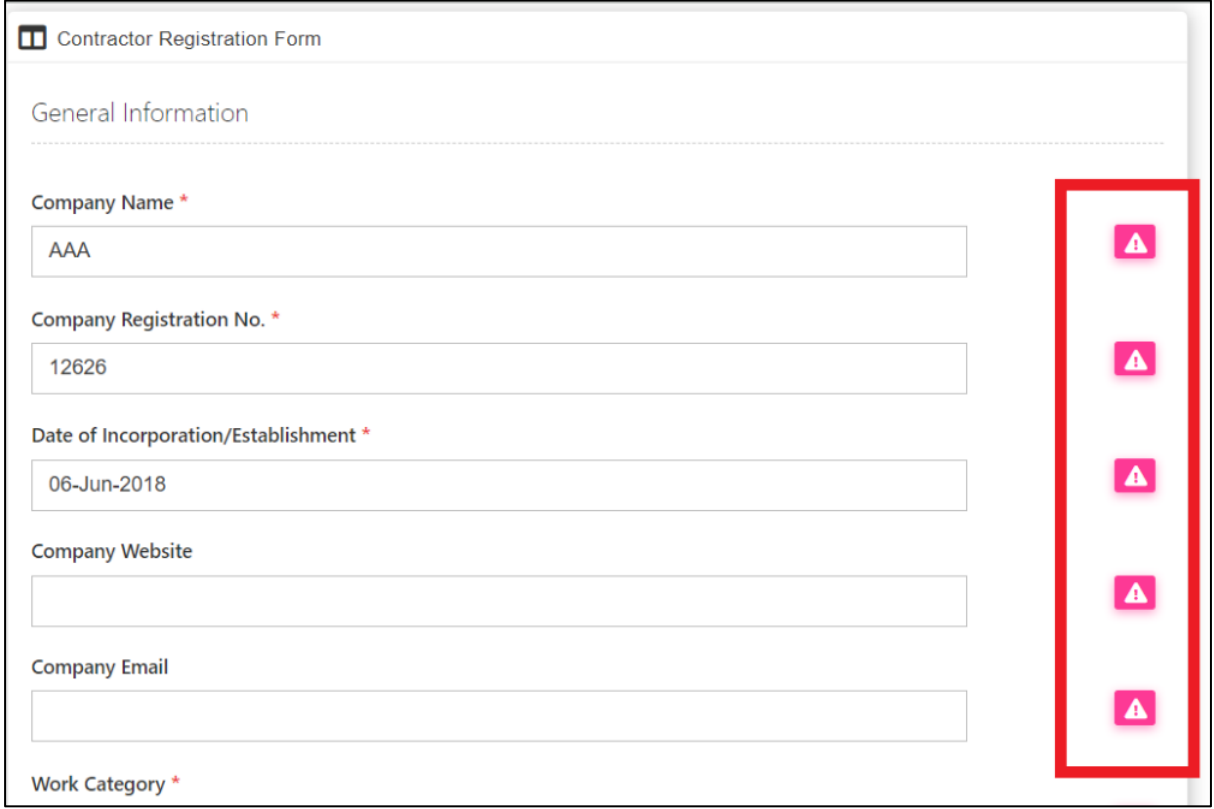

*Processor will need to reject all items which require rectification.*

8. Input remarks and Click "Save"

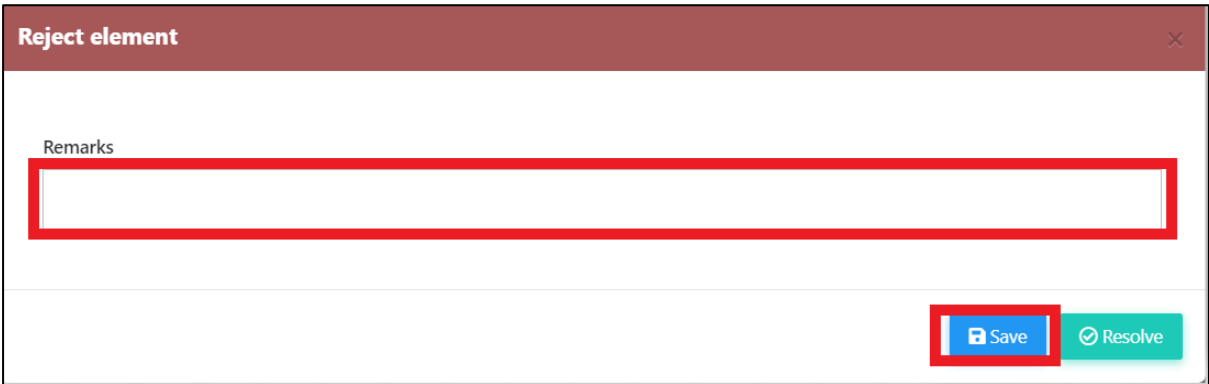

*Click Resolve once the issue has been resolved.*